# SIGESON

Portale per la presentazione delle istanze e l'effettuazione dei pagamenti per gli operatori di Radiodiffusione

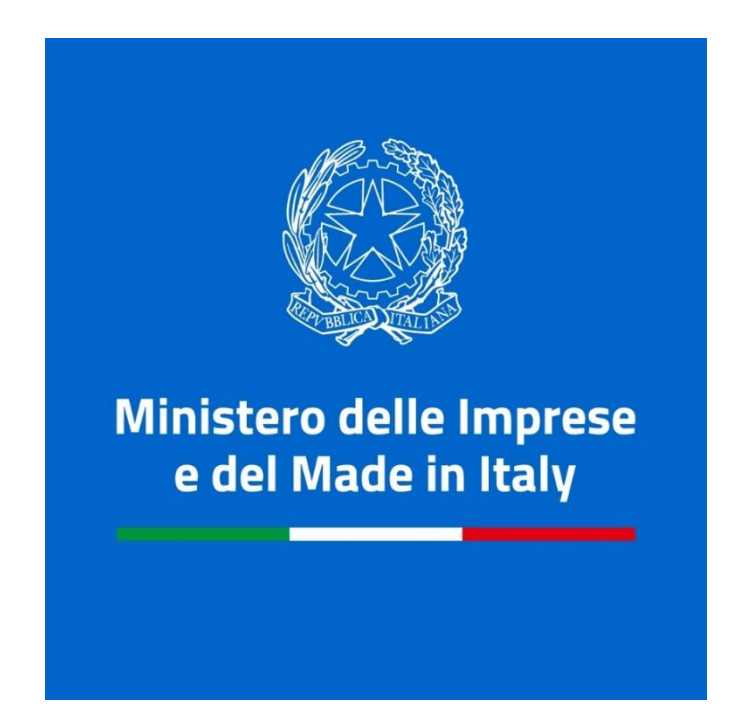

# Guida rapida per l'operatore

versione 1 – ottobre 2023

## Sommario

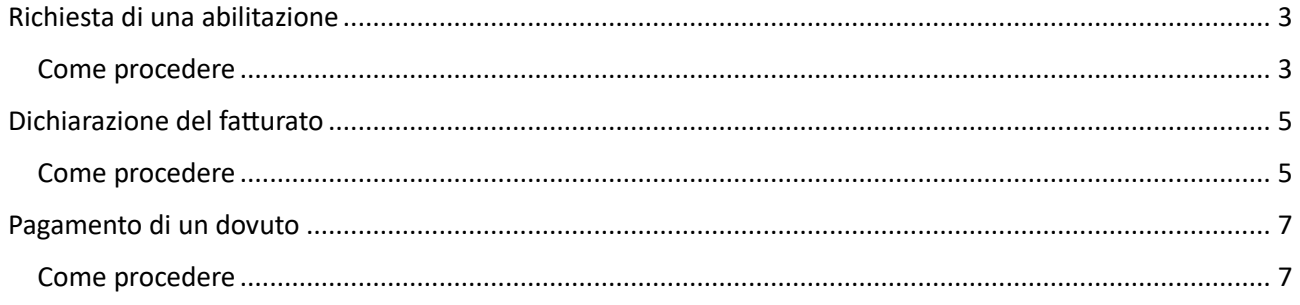

### <span id="page-2-0"></span>Richiesta di una abilitazione

Per poter accedere alla sezione relativa ai pagamenti e a quella dedicata alla presentazione delle istanze (il servizio è in fase di attivazione) l'operatore deve richiedere esplicita abilitazione.

È possibile richiedere l'abilitazione per una singola società alla volta specificando se si desidera accedere alla sezione dei pagamenti, a quella delle istanze o ad entrambe.

Per richiedere l'abilitazione è necessario scaricare il modulo "RICHIESTA DI ACCESSO ALLA PIATTAFORMA PER EFFETTUARE PAGAMENTI E PRESENTARE ISTANZE" presente nella sezione Modulistica del sito. Il modulo, una volta compilato, va fatto firmare dal Rappresentante Legale della società richiedente. In caso di firma autografa, oltre al modulo deve essere caricato il documento di identità del Rappresentante Legale. Per caricare due file è possibile unirli come unico pdf o comprimerli in un archivio zip.

Una volta terminata la presentazione della domanda questa verrà valutata da un funzionario del MIMIT che, in caso di esito positivo, procederà ad attivare l'operatore per la società e le abilitazioni richieste.

L'operatore rimarrà abilitato fino ad esplicita richiesta di rimozione da parte del Rappresentante Legale della società.

### <span id="page-2-1"></span>Come procedere

- 1. Entrare nella sezione "Profilo e abilitazioni"
- 2. Cliccare il tasto "Nuova richiesta di abilitazione" presente a fondo pagina
- 3. Selezionare la società per la quale si vuole presentare la richiesta di abilitazione
- 4. Selezionare le abilitazioni richieste
- 5. Caricare i file
- 6. Leggere e spuntare per accettazione la DICHIARAZIONE SOSTITUTIVA DELL'ATTO DI NOTORIETA' (Art. 47 D.P.R. 28 dicembre 2000, n. 445)
- 7. Inviare la richiesta

# Nuova richiesta di abilitazione

Cerca e seleziona la società per cui vuoi richiedere l'abilitazione nella barra di ricerca sottostante. Successivamente spunta la casella Richiedo l'abilitazione a presentare domande e/o la casella Richiedo l'abilitazione a visualizzare e pagare i canoni annuali a seconda delle operazioni che sei titolato o delegato a compiere per conto della società.

Alla richiesta deve essere allegato il modulo "RICHIESTA DI ACCESSO ALLA PIATTAFORMA PER EFFETTUARE PAGAEMNTI E PRESENTARE ISTANZE" il cui template è disponibile nella sezione Modulistica, firmato dal Titolare o Legale Rappresentante della Società per la quale si richiede l'abilitazione.

La tua richiesta di abilitazione sarà valutata da un funzionario del Ministero delle Imprese e del made in Italy. Al termine della valutazione, riceverai una notifica via email con l'esito della domanda.

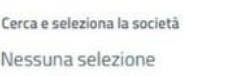

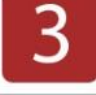

Se la società non figura nella barra di ricerca, è possibile richiederne il censimento compilando il modulo "Inserimento nuova società" presente nella sezione modulistica inviandolo tramite PEC all'indirizzo email.La richiesta deve essere firmata da un Legale Rappresentante della società. Dopo l'inserimento, potrai completare la richiesta di abilitazione.

Abilitazione a presentare domande

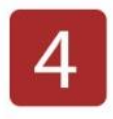

Abilitazione a visualizzare e pagare i canoni annuali

Allegare il modulo scaricato e debitamente compilato e firmato disponibile nella sezione modulistica. Verranno valutati solo file in formato pdf/p7m o file compressi in formato ZIP contenenti a loro volta esclusivamente i suddetti tipi di file.

Scegli file Nessun file selezionato

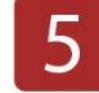

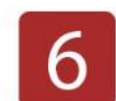

O DICHIARAZIONE SOSTITUTIVA DELL'ATTO DI NOTORIETA' (Art. 47 D.P.R. 28 dicembre 2000, n. 445)

Cliccando questa casella si è consapevoli delle sanzioni penali richiamate dall'art. 76 del D.P.R. 445 del 28 dicembre 2000 in caso di dichiarazioni non veritiere o uso di atti falsi. Pertanto, si dichiara:

- · che i documenti allegati alla presente richiesta sono conformi all'originale
- · di essere informato/a che, ai sensi e per gli effetti di cui al Regolamento europeo n. 679/2016, i dati personali saranno trattati con strumenti cartacei e/o con strumenti informatici, esclusivamente nell'ambito del procedimento collegato alla presente richiesta di abilitazione.

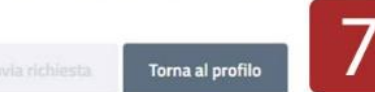

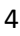

### <span id="page-4-0"></span>Dichiarazione del fatturato

Per poter effettuare un pagamento relativo ad una specifica emittente e relativamente ad un determinato anno è necessario dichiarare prima il fatturato.

Per fare questo è necessario entrare nella sezione pagamenti, selezionare l'anno di interesse e cliccare sul tasto "Dichiara fatturato".

Se il tasto "Dichiara fatturato" non è presente, questo è già stato dichiarato e inviato al MIMIT. Per effettuare una rettifica contattare l'helpdesk all'indirizzo info.fm-dab@mimit.gov.it

#### <span id="page-4-1"></span>Come procedere

- 1. Entrare nella sezione "Pagamenti"
- 2. Selezionare la società per la quale si vuole dichiarare il fatturato
- 3. Selezionare l'anno di interesse
- 4. Cliccare su "Dichiara fatturato"

## **Radio MIMIT**

Per selezionare la società per cui operare, l'anno e lo stato del pagamento, seleziona i valori desiderati nei campi appositi nella barra di ricerca che segue.

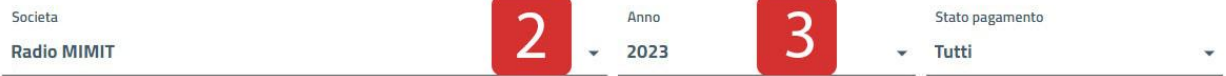

Se la società da selezionare non compare nella casella di ricerca, vuol dire che non sei ancora abilitato per eseguire pagamenti per suo conto.

Per abilitarti devi:

- 1. scaricare il modulo "Richiesta di accesso alla piattaforma per effettuare pagamenti e presentare istanze" disponibile nella sezione Modulistica .
- 2. compilare il modulo ed apporre la firma digitale del Titolare o Legale Rappresentante dell'Azienda.
- 3. accedere alla sezione profilo e abilitazioni e inviare la domanda di abilitazione allegando il modulo di cui al punto 2.

Le posizioni debitorie possono essere create tramite il tasto "Predisponi pagamento" dopo aver dichiarato un fatturato (tasto "Dichiara Fatturato"). Per pagare o prendere visione dei dettagli di una posizione debitoria già creata cliccare sul tasto "Dettaglio pagamento".

Dichiara fatturato

4

- 5. Selezionare l'emittente desiderata
- 6. Indicare il fatturato
- 7. Allegare la documentazione richiesta
- 8. Premere il tasto "Conferma"

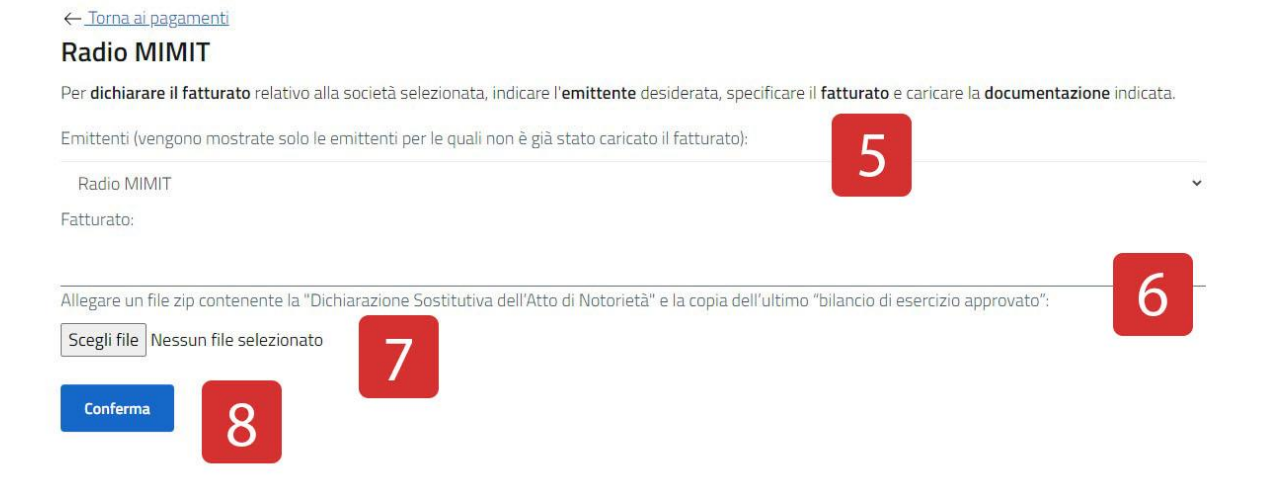

### <span id="page-6-0"></span>Pagamento di un dovuto

Per poter pagare un dovuto deve essere stato dichiarato prima il relativo fatturato. Una volta completato questo passaggio è possibile selezionare la società per la quale si desidera procedere entrando nella pagina dei Pagamenti e, una volta individuata la pendenza desiderata, procedere con il suo pagamento.

#### <span id="page-6-1"></span>Come procedere

- 1. Entrare nella sezione "Pagamenti"
- 2. Selezionare la società per la quale si vuole effettuare un pagamento
- 3. Selezionare l'anno di interesse
- 4. Cliccare su Dettaglio pagamento

### **Radio MIMIT**

Per selezionare la società per cui operare, l'anno e lo stato del pagamento, seleziona i valori desiderati nei campi appositi nella barra di ricerca che segue.

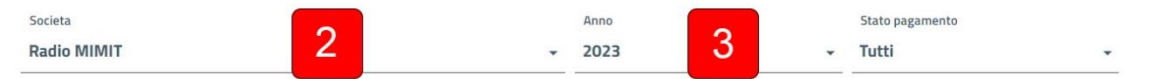

Se la società da selezionare non compare nella casella di ricerca, vuol dire che non sei ancora abilitato per eseguire pagamenti per suo conto.

Per abilitarti devi

- 1. scaricare il modulo "Richiesta di accesso alla piattaforma per effettuare pagamenti e presentare istanze" disponibile nella sezione Modulistica.
- 2. compilare il modulo ed apporre la firma digitale del Titolare o Legale Rappresentante dell'Azienda.
- 3. accedere alla sezione profilo e abilitazioni e inviare la domanda di abilitazione allegando il modulo di cui al punto 2.

Le posizioni debitorie possono essere create tramite il tasto "Predisponi pagamento" dopo aver dichiarato un fatturato (tasto "Dichiara Fatturato"). Per pagare o prendere visione dei dettagli di una posizione debitoria già creata cliccare sul tasto "Dettaglio pagamento".

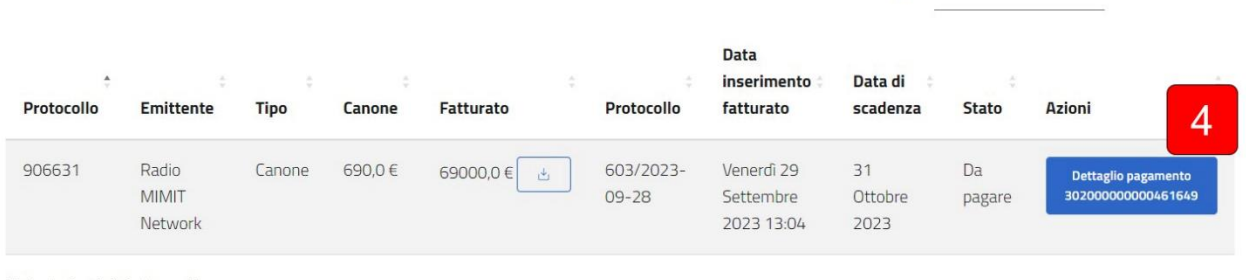

Vista da 1 a 1 di 1 elementi

Precedente Successivo  $\mathbf 1$ 

Cerca:

#### 5. Cliccare su

- a. "Paga online" per pagare digitalmente
- b. "Scarica avviso di pagamento" per scaricare il bollettino e pagarlo sul territorio

#### ← Torna ai pagamenti

# Dettaglio pagamento 302000000000461649

Debitore: Radio MIMIT Protocollo: 906631 Emittente: Radio MIMIT Network Ente Creditore: Ministero delle Imprese e del Made in Italy Causale: Pagamento canone autorizzazione radio Fatturato: 69000,0 € caricato in data Venerdì 29 Settembre 2023 13:04  $\mathcal{A}_{\mathbf{I}}$ Importo dovuto: 690,00  $\in$ Data scadenza: 31 Ottobre 2023 Data pagamento: Stato: Non pagata Contributo relativo: 690,00 € elaborato a seguito del fatturato caricato in data Venerdì 29 Settembre 2023 13:04 Importo totale: 690,00 € che sarà comunicato a pagoPA all'atto del pagamento (anche tramite avviso). È possibile usare il tasto "Paga on-line" per procedere al pagamento tramite pagoPA. In alternativa, è possibile scaricare l'avviso di pagamento pagoPA e recarsi ad uno sportello abilitato.

In caso di pagamenti scaduti l'importo sarà aggiornato all'atto del pagamento con gli interessi di mora maturati.

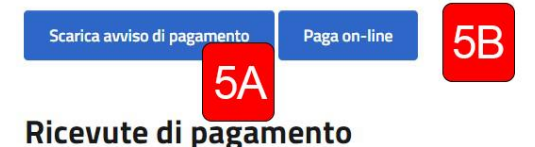

Di seguito sono riportati tutti le operazioni eseguite con il relativo esito e ricevuta.

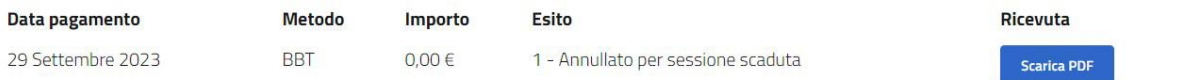

Per informazioni su PagoPA e sui costi di commissione applicati dai Prestatori di Servizi di Pagamento (PSP) consultare il sito PagoPA